## **Connecting to the CLA Application Server**

SPSS, SAS, Mathematica, R, and other programs are available

If you are off campus, logon to the University campus network with the VPN client. For instructions on VPN, please see http://www.oit.umn.edu/vpn/

Begin by opening up the Remote Desktop Client. The program is installed as part of the Windows Operating System and can be found in Accessories folder on the START menu.

Enter "wts.cla.umn.edu" as the address in the RDC dialog box as shown here:

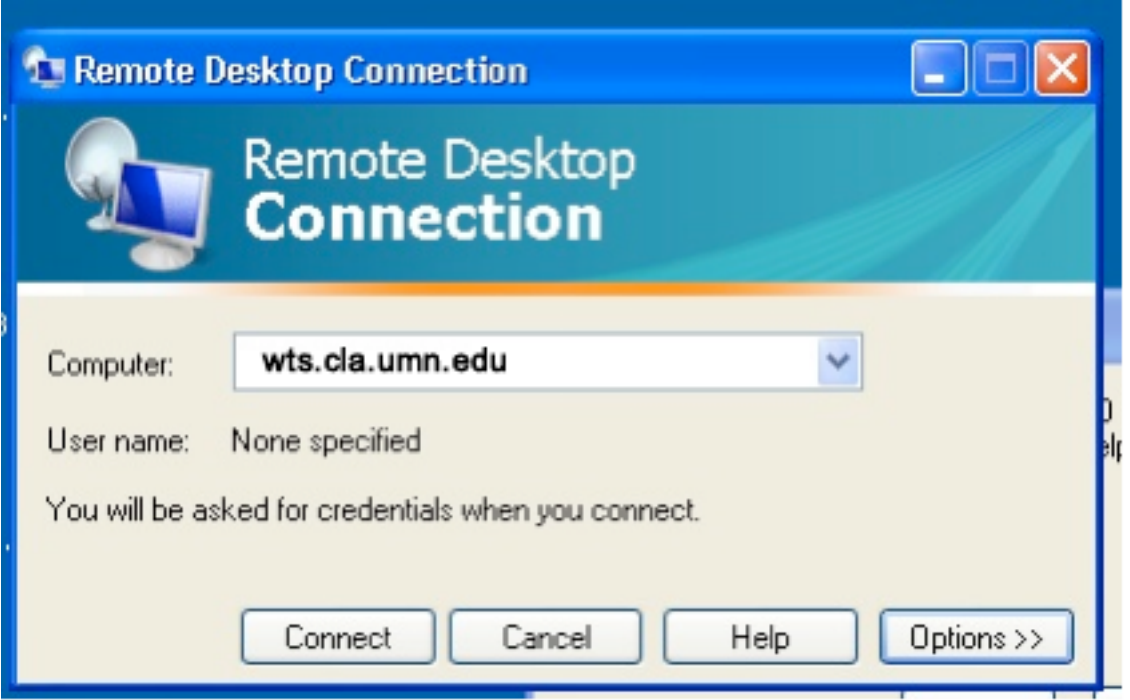

You will be connected to the same AD environment as you are on your campus desktop, which means you will have access to your Home directory and any shared directories you normally see.

Please contact PsyIT (psyit@umn.edu) if you have questions.

In order to share local directories or a USB drive with your RDC session, you will need to configure the session before connecting. Click on the Options button above and select the Local Resources tab as those shown in the screen below

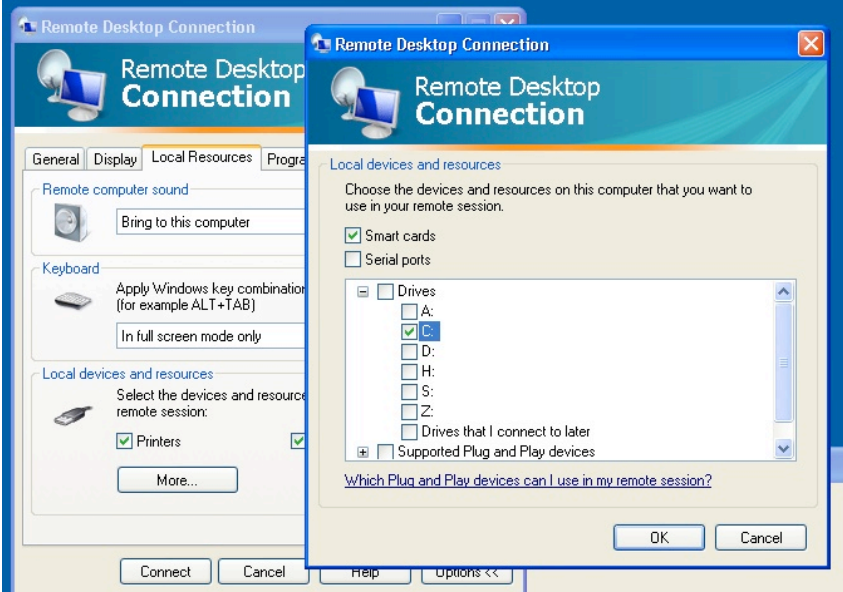

After configuring your client, you will then be asked to enter your credentials. Use your UM Internet ID. Please note that you may have to put an AD\ before your username such as

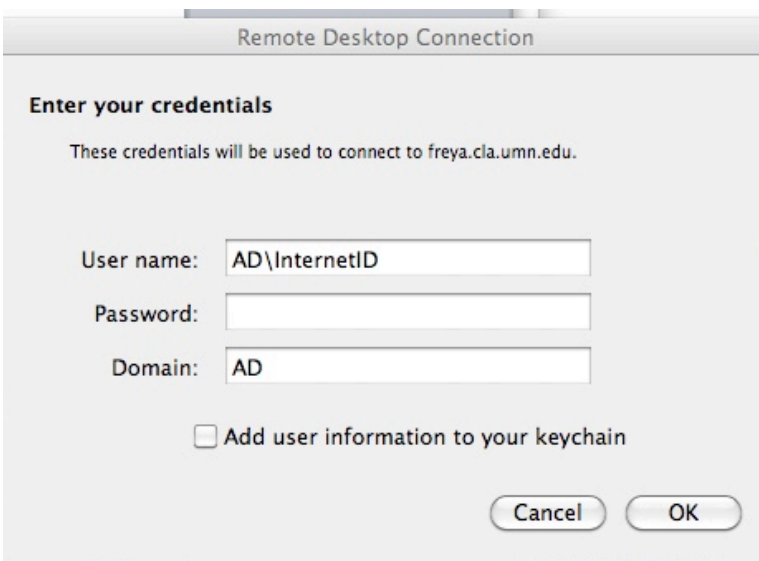

Click past the warning message about the certificate for the server.